# **Programming Instruction of Keypad EZ Firmware Update by the Transport Tool**

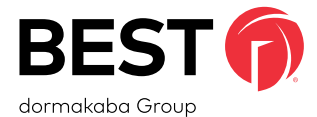

### **BEFORE YOU BEGIN:**

Windows 7/10 Laptop or notebook with BEST Transport. Transport software can be downloaded at the location below: https://dhwsupport.dormakaba.com/hc/en-us/articles/201207196-BEST-Offline-Lock-Transport-6-0-Information-and-Downloads

### **OVERVIEW**

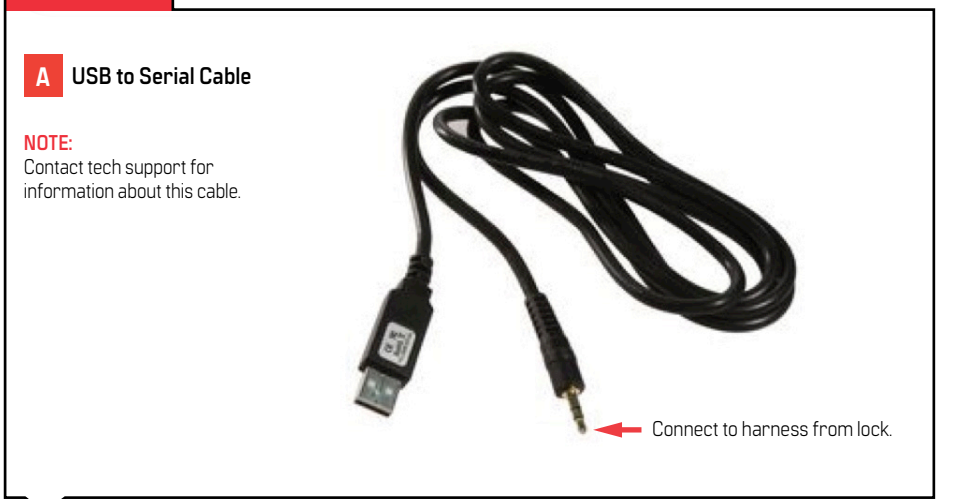

## **Programming Instructions**

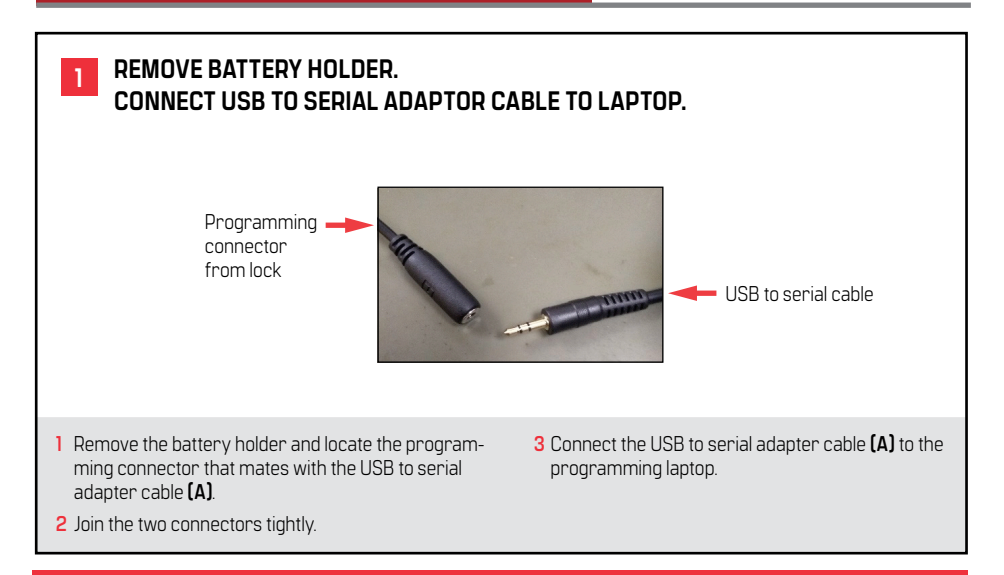

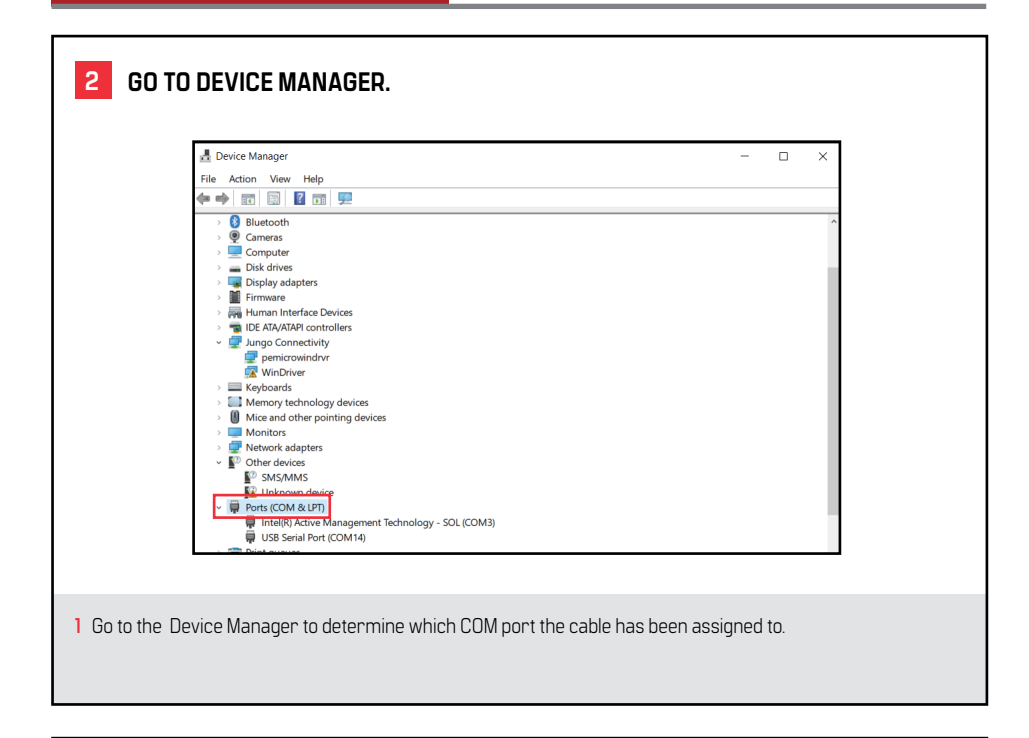

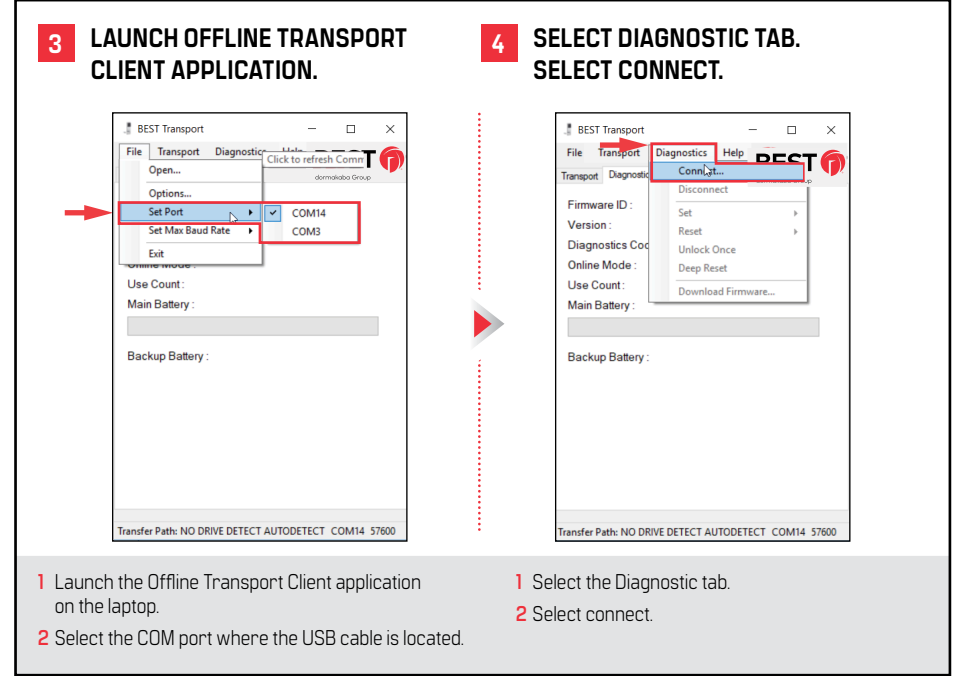

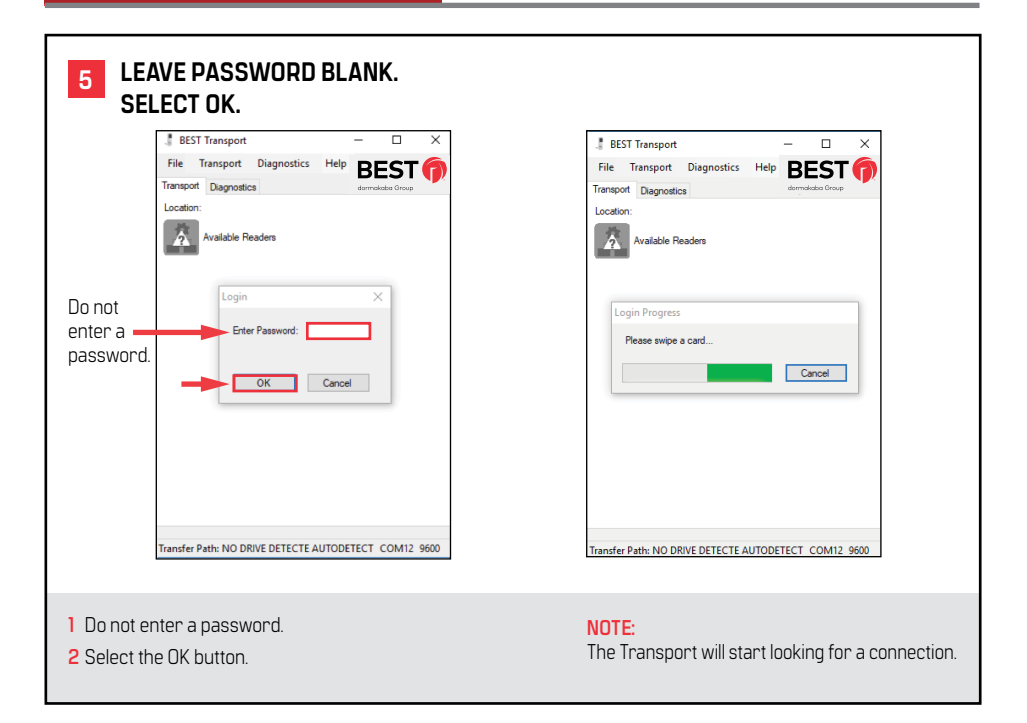

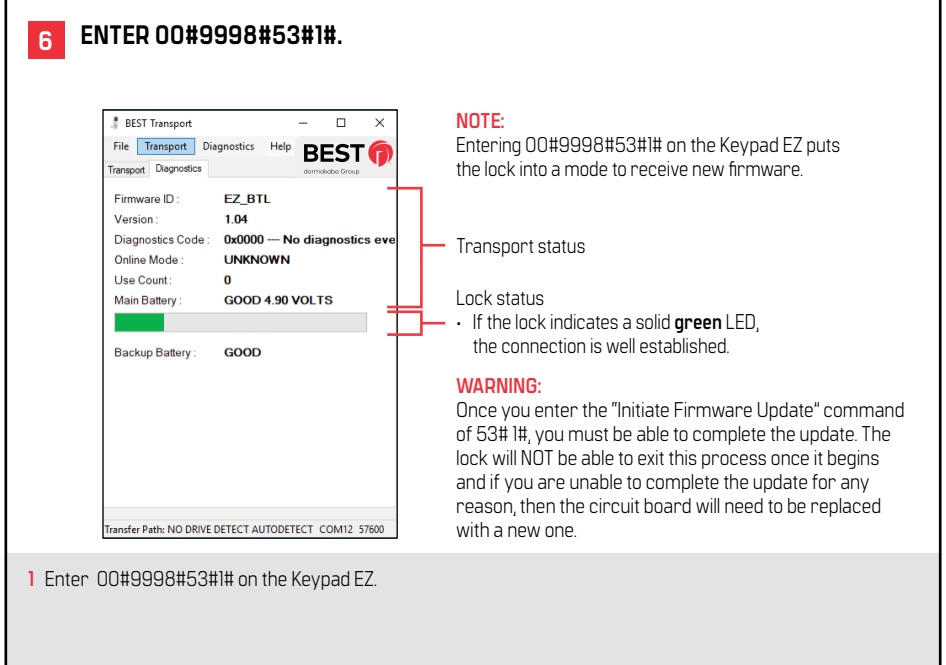

## **7**

### **SELECT FIRMWARE. SELECT OK.**

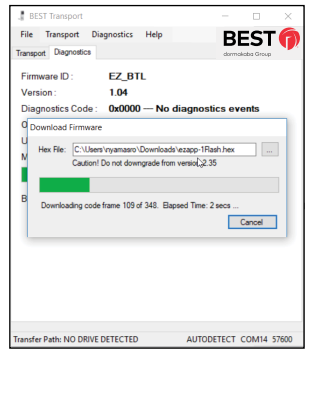

#### **NOTE:**

Once the firmware upgrade is initiated, watch the update progress bar until completion. The **green** LED will quickly begin to blink.

#### **NOTE:**

Once reprogramming is accomplished successfully, the Keypad EZ board will reboot and will achieve a normal operation mode.

- **1** Select the Diagnostic tab again.
- **2** Select download firmware from the drop-down menu.
- **3** Select the desired firmware to download.
- **4** Select OK.

### **ADDITIONAL NOTES:**

- **1** During this update process, the Keypad EZ board may exhibit three types of LED indicators:
	- Solid **green** LED the connection between the board and the computer through the Transport is well established.
	- Fast blinking **green** LED the firmware is downloading.
	- Blinking **red** LED once every two seconds the board is in the bootloader; the connection between the board and the computer through the Transport is not established.
- **2** If scenario (Blinking **red** LED once every two seconds) occurs, it may indicate that the USB driver of the Transport is unresponsive.
	- Restart the driver by disabling the driver in device management then enabling it again and attempt to update the firmware one more time.

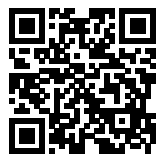

**For Complete Online Instructions Visit: https://dhwsupport.dormakaba.com/hc/en-us For Assistance or Warranty Information: Call 1-800-392-5209 or visit https://dhwsupport.dormakaba.com/hc/en-us**